2014 年 3 月 10 日

## マイクロソフト EES 利用者各位

## 情報基盤本部

## マイクロソフト EES でのプロキシ設定解除について

先般よりご案内しております 2014 年 3 月末のプロキシサーバーの廃止に伴い、マイ クロソフト EES(旧キャンパスアグリーメント)にて以下のウイルス対策ソフトを導入 している場合、ブラウザの設定とは別にプロキシサーバーの設定変更が必要になります。 本設定が解除されていない場合は 4 月以降、ウイルスのパターンファイルが更新され ません。セキュリティを確保するためにも設定の解除をお願い致します。

- System Center 2012 Endpoint Protection
- System Center 2012 Endpoint Protection for Mac
- **•** Forefront Endpoint Protection 2010
- Forefront Client Security

## ■Windows での作業手順

[ Windows Vista / 7 / 8 の場合 ]

- 1. 「スタート」→「すべてのプログラム」→「アクセサリ」→「コマンドプロ ンプト(右クリックで「管理者として実行」)」を選択します。 ※Windows 8 の場合は、「スタート」→「すべてのアプリ」→コマンドプロン プト(右クリックで「管理者として実行」)
- 2. 以下のコマンドを入力し、Enter キーを押してください。(△は半角スペース) netsh␣winhttp␣reset␣proxy

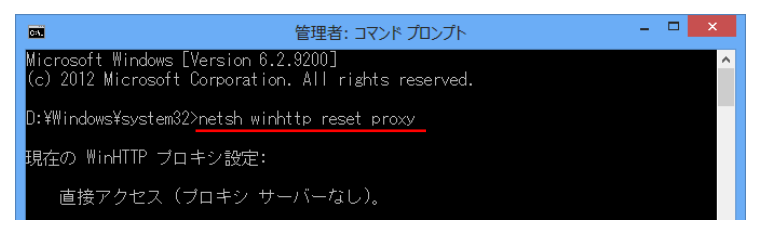

3. PC を再起動します。

[ Windows XP の場合 ]

1. 「スタート」→「すべてのプログラム」→「アクセサリ」→「コマンドプロ ンプト」を選択します。

2. 以下のコマンドを入力し、Enter キーを押してください。(△は半角スペース)

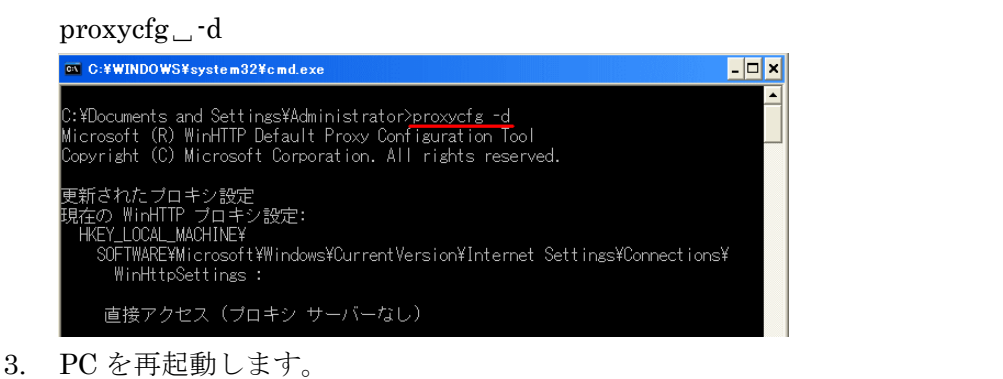

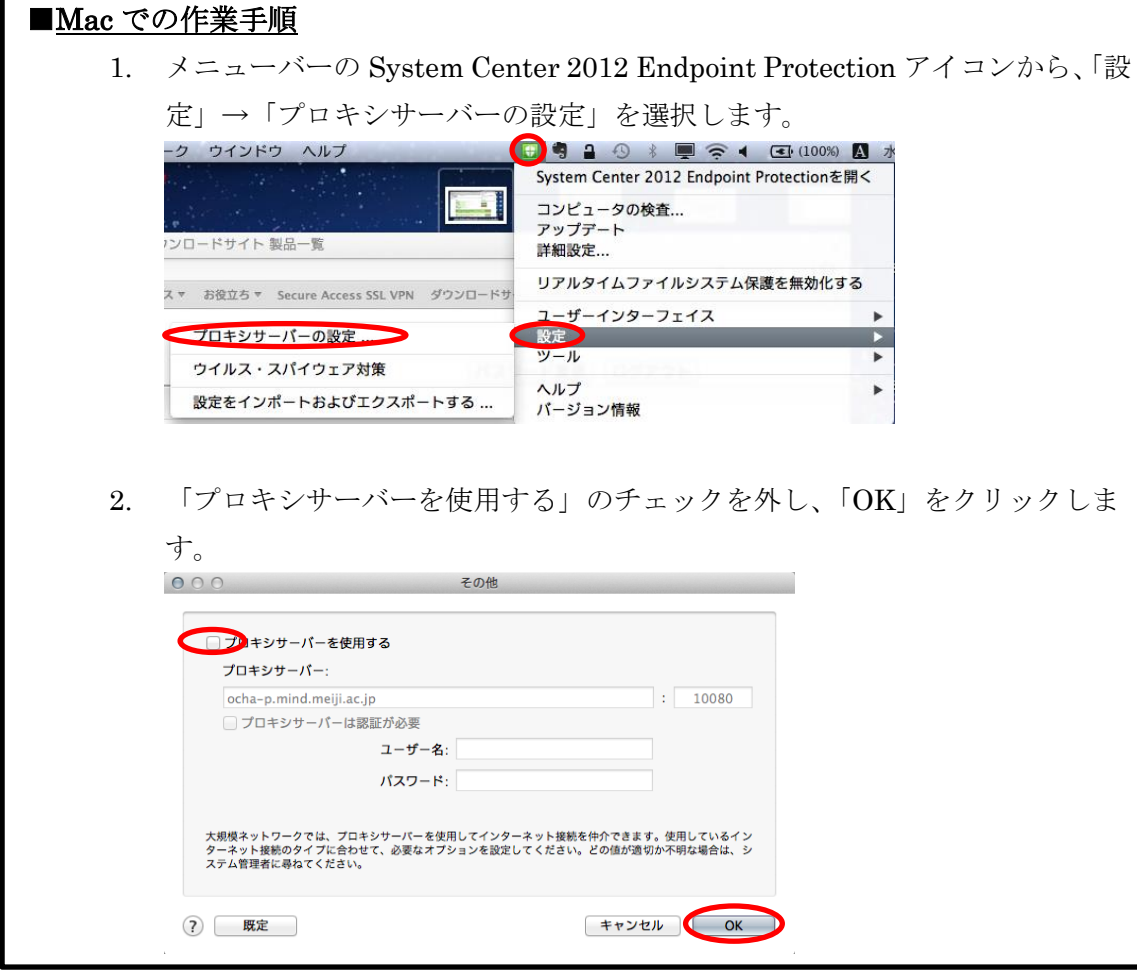

マイクロソフト EES 以外で導入されたウイルス対策ソフトについても、プロキシサーバ ーの設定を行っている場合は、設定の変更をお願い致します。

設定に関する問い合わせは各キャンパスのサポートデスクまでご連絡下さい。